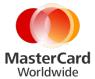

# MasterCard Connect User Sign Up Guide

#### Welcome to MasterCard Connect™!

MasterCard Connect is your home for doing business with MasterCard. Connect gives you access to the tools and applications that help you do your job easily and more efficiently. Created from a design that was informed by real users, Connect makes managing your payments business easier than ever.

# **User Sign Up**

Navigate to MasterCard Connect at <a href="www.mastercardconnect.com/">www.mastercardconnect.com/</a>

New users can register for MasterCard Connect by clicking the **Sign Up** link in the left hand section on the <u>landing page</u>. The link will open up a window that starts a 5-step process to register for MasterCard Connect.

You can register as a user for MasterCard Connect if your organization has completed the required step of designating at least one Security Administrator for MasterCard Connect. If you're unsure whether your organization has a Security Administrator for Connect, please contact MasterCard Customer Support at <a href="mailto:customer support@mastercard.com">customer support@mastercard.com</a>, 1-800-999-0363 or 1-636-722-6636.

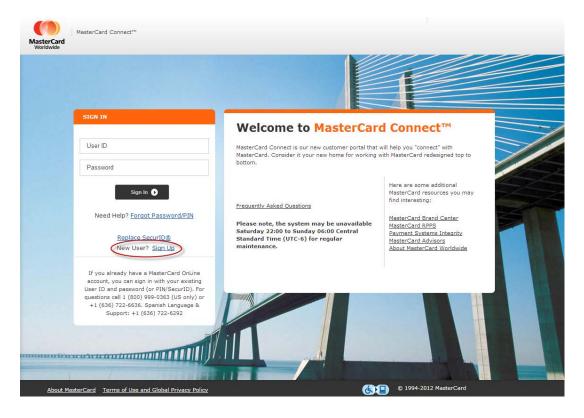

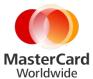

#### **Step 1: Login Information**

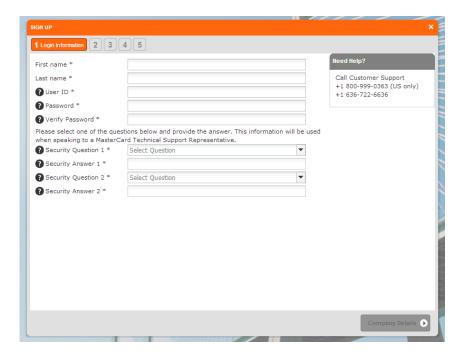

- 1. Enter your first and last names
- 2. Choose a user ID between 6 and 30 characters long. You can use uppercase and lowercase letters, as well as most special characters (commas and spaces are not allowed).
- 3. Enter a password at least 8 characters long. We recommend using a combination of uppercase, lowercase, alphanumeric, and special characters to increase the password difficulty. You cannot use commas, spaces, or the User ID as part of the password.
- 4. Choose two security questions and enter your answers.

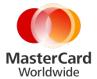

#### Step 2: Company Details

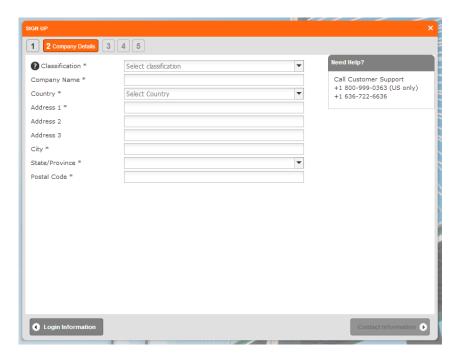

- 1. Enter your company details. First choose your company's classification from these categories indicating the line of business or relationship with MasterCard:
  - Acquirer/Issuer
  - Bill Payment- RPPS
  - Branded Processor
  - Clients of Customers (MasterCard Integrated Processing Solutions IPS)
  - Commercial Products Participant
  - Merchant
  - Processor
  - Settlement Agent
  - Vendor Participant

If you're not sure which category applies to your company, please contact your the Security Administrator for MasterCard Connect in your organization.

- 2. After selecting your company's classification, you may be prompted to enter an ICA. Choose an ICA that is owned by your company (if you're unsure of the ICA, contact your Security Administrator).
- 3. Select your company name from the available options (start typing your company's name and a list will populate with the pre-loaded options for you).
- 4. Enter your physical address location.

**Note:** Your company must have a pre-established relationship with MasterCard and have received a Company ID in order to appear on this list. If you are unsure whether your company has established a relationship with MasterCard you can contact MasterCard Customer Support at <a href="mailto:customer\_support@mastercard.com">customer\_support@mastercard.com</a>.

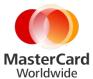

## **Step 3: Contact Information**

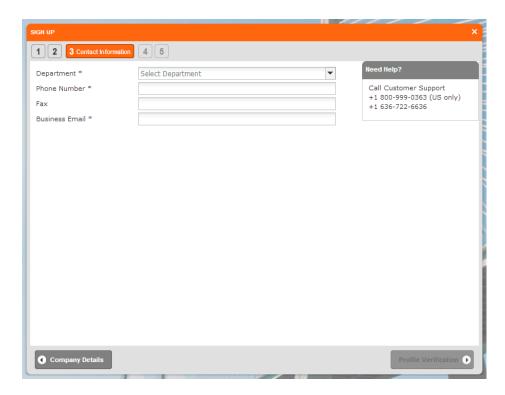

In step 3, please provide your department, phone number, and email address. We'll use this information to populate your user profile in case we need to contact you about your account.

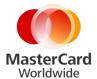

#### Step 4: Profile Verification

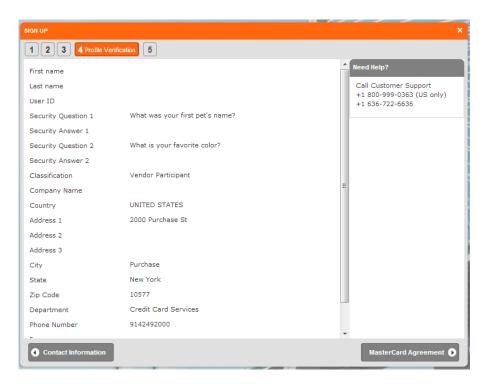

You're almost done! In step four, verify that all your information is correct. Please check for typos, spelling errors, or any other information that you may need to change. Click on a numbered step at the top of the screen to make edits and corrections in that step.

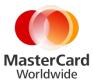

#### Step 5: MasterCard User Agreements

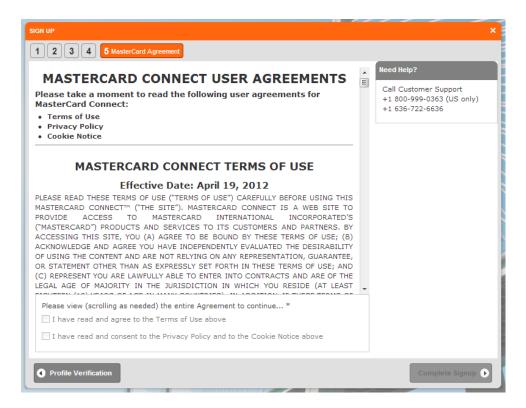

After you have verified your profile information, you must read and agree to the MasterCard Connect Terms of use, Privacy Notice, and Cookie Use Notice. Scroll to the bottom of the screen, check the boxes, and you're finished with registration.

## **Registration Approval**

After you submit registration information, the system routes the request to your organization's Security Administrator for review and approval. The Security Administrator will verify that your profile information is correct, and will ensure that you are set up to view the correct data for your organization in MasterCard Connect. When the Security Administrator approves your sign-up request, you will receive an email notification from MasterCard Connect indicating that your account has been created.